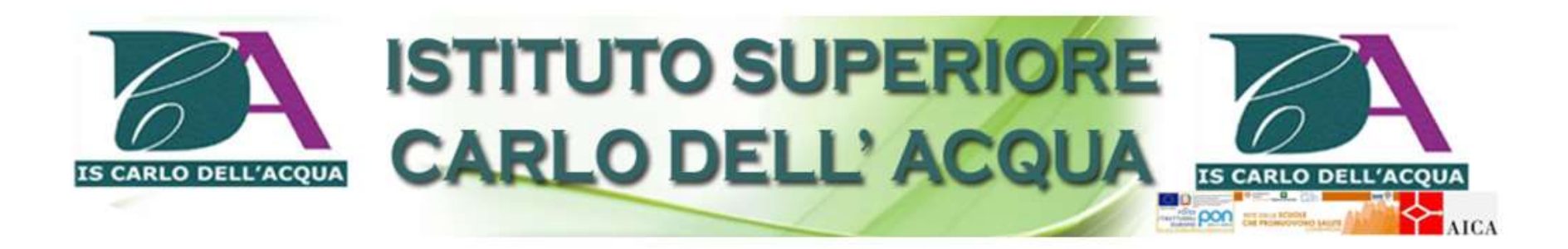

## a.s.2023-24

# **SCRUTINI FINE ANNO SCOLASTICO**

guida operativa

## **FASE 1**

## **ATTIVITÀ DOCENTI: inserimento voti e assenze**

#### INSERIMENTO VOTI PROPOSTI

Prima degli scrutini

ogni docente deve accedere alla sezione "Voti Proposti" per inserire le proposte di valutazione nella propria materia.

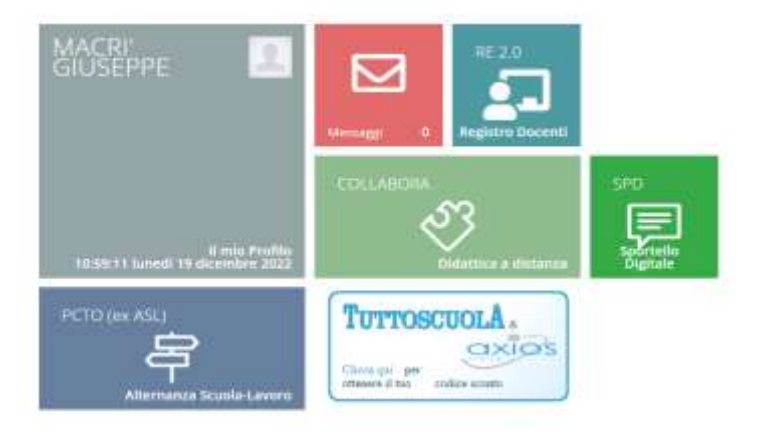

Accedere al registro elettronico con le proprie credenziali.

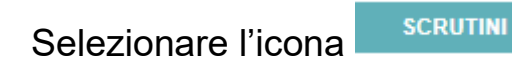

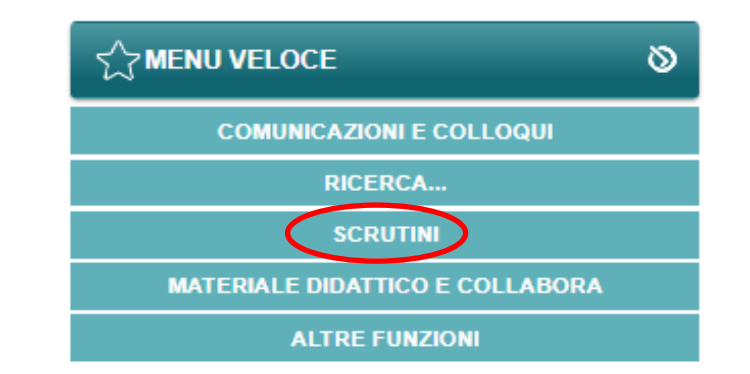

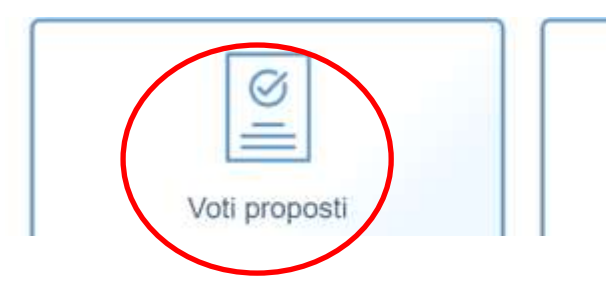

#### **Entrare nella sezione Voti proposti.**

Selezionare la **classe** dal menu a tendina, la **materia** e accertarsi di essere nel **PENTAMESTRE**.

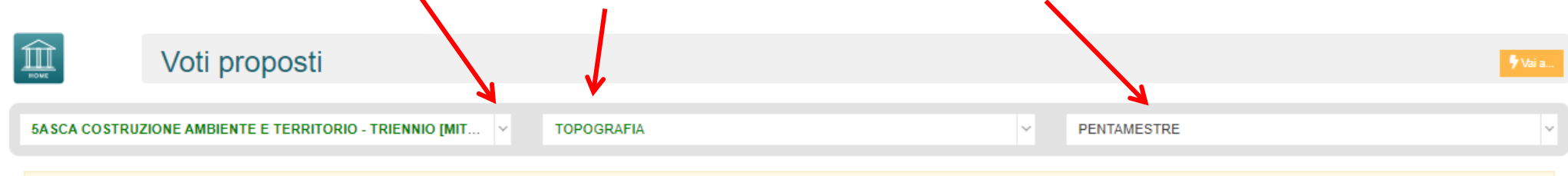

Comparirà la scheda delle valutazioni inserite. Cliccare sull'icona **per un copiare la media dei voti su Voti Proposti**.

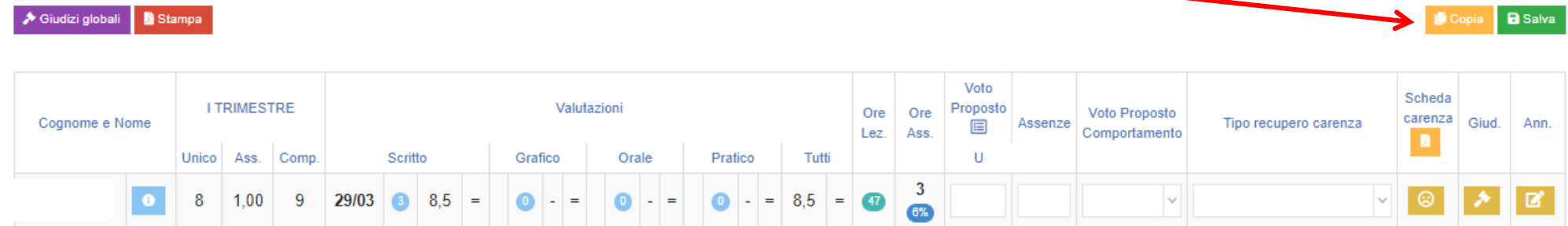

Comparirà un messaggio che richiede l'attenzione dell'utente:

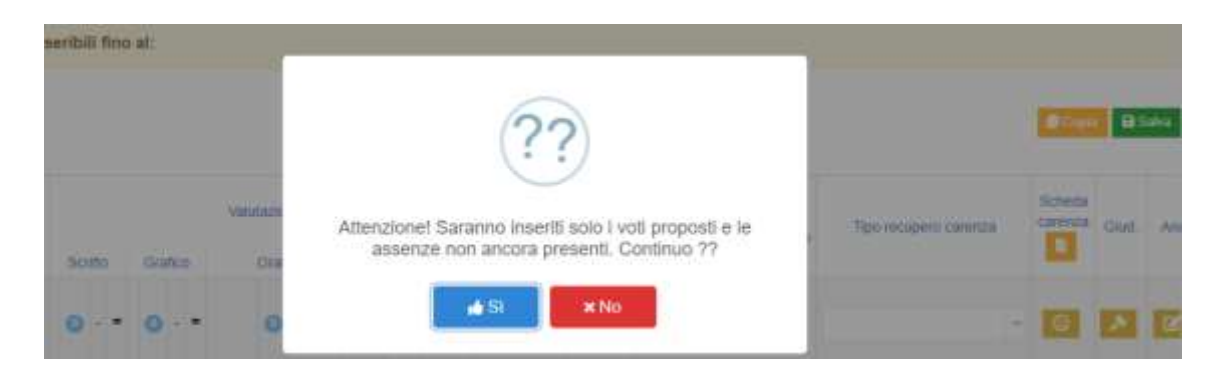

**Accettare** per continuare nelle operazioni.

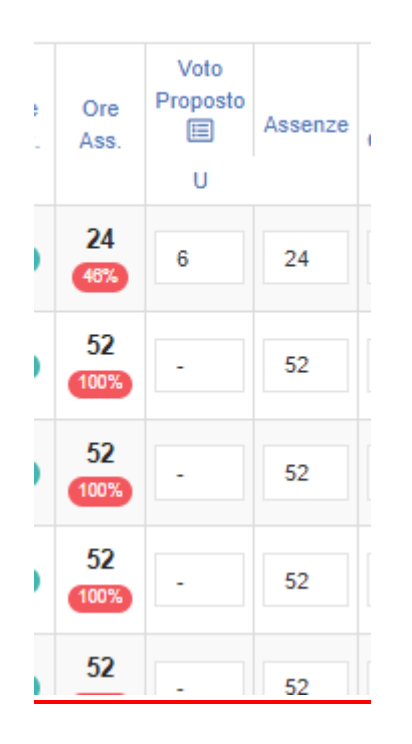

Nella colonna Voto Proposto compariranno i voti che comunque possono essere modificati dal docente sia in questa sede che in sede di scrutinio.

## ATTENZIONE

1. Per i mezzi voti (es. 5,50) si raccomanda di inserire la virgola tra la parte intera e i decimali 2.Per i voti inferiori al 6 inserire come tipo di recupero la voce "corso di recupero se attivato/studio individuale"

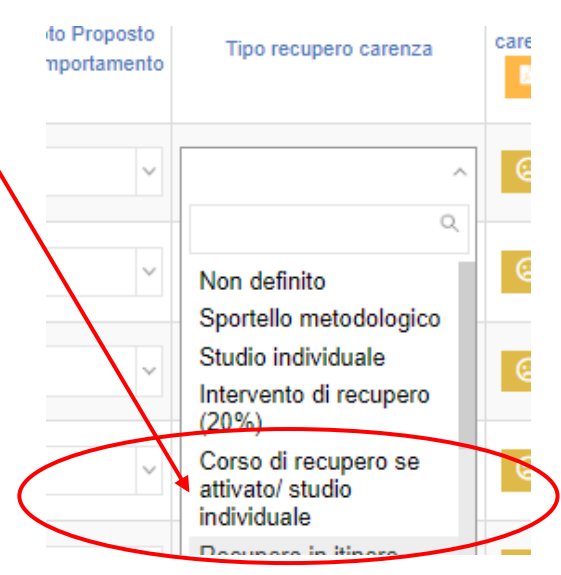

Per le materie insufficienti (<=5) ogni docente deve compilare la scheda carenza presente nella sezione.

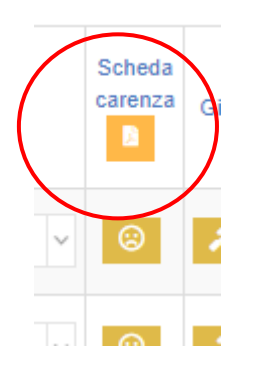

Nella scheda carenza vanno compilati solo i primi sei campi fino a "Modalità di recupero"

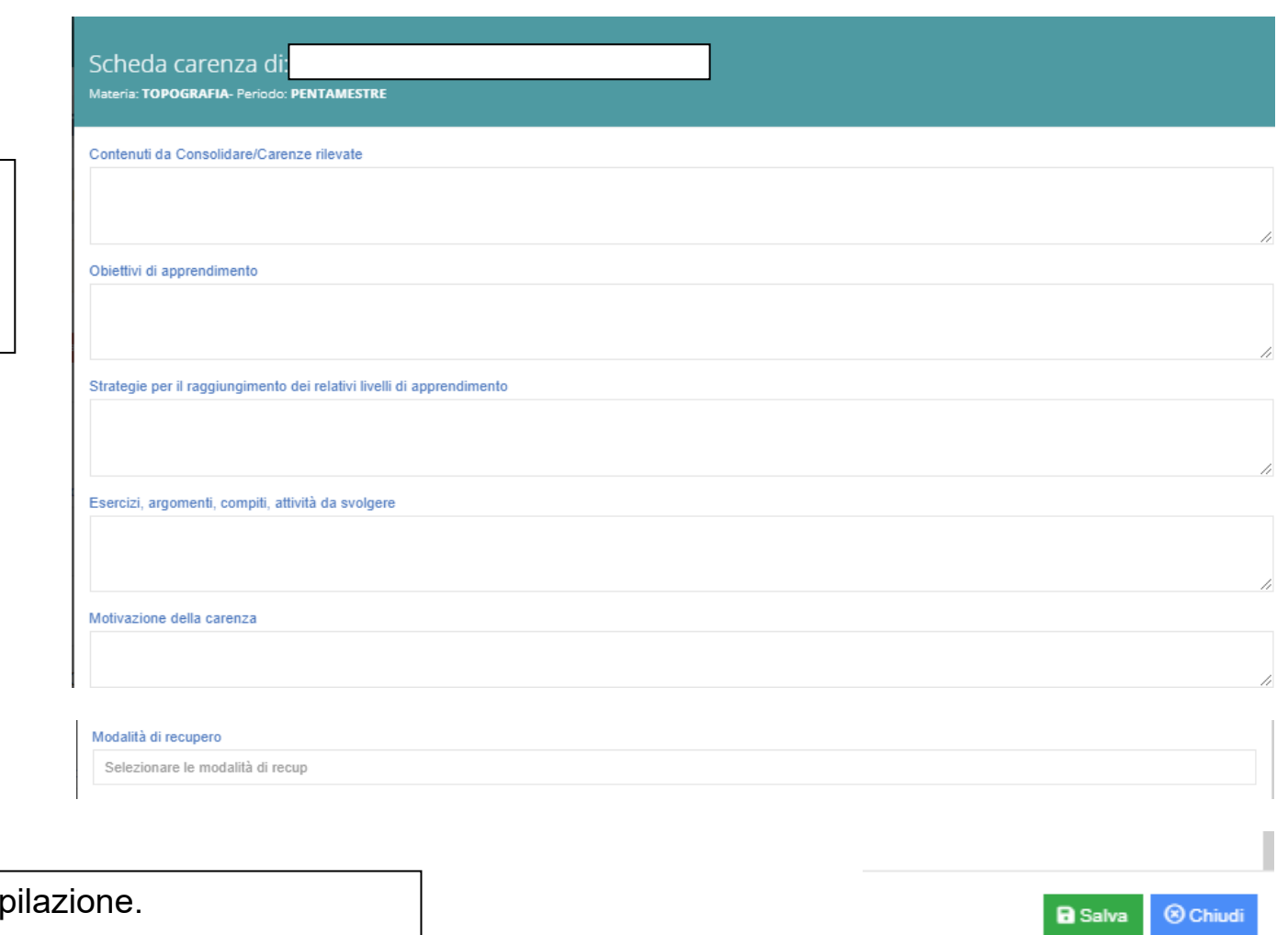

Salvare la scheda al termine della compo

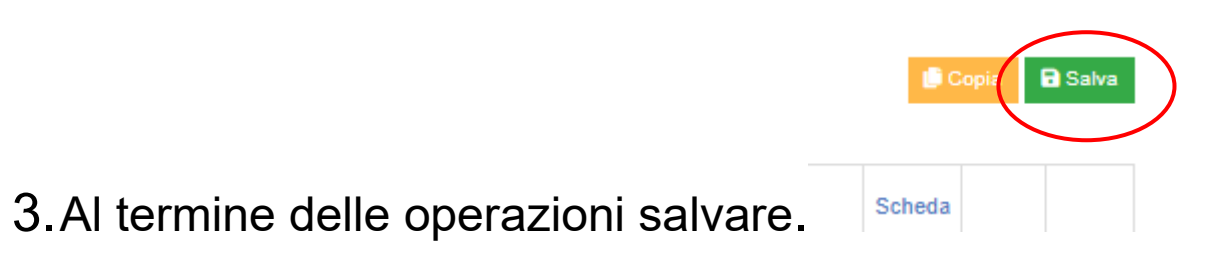

## **FASE 2**

## **ATTIVITÀ COORDINATORE: scrutinio**

Il giorno dello scrutinio il coordinatore di classe (o un suo delegato) accede al registro elettronico.

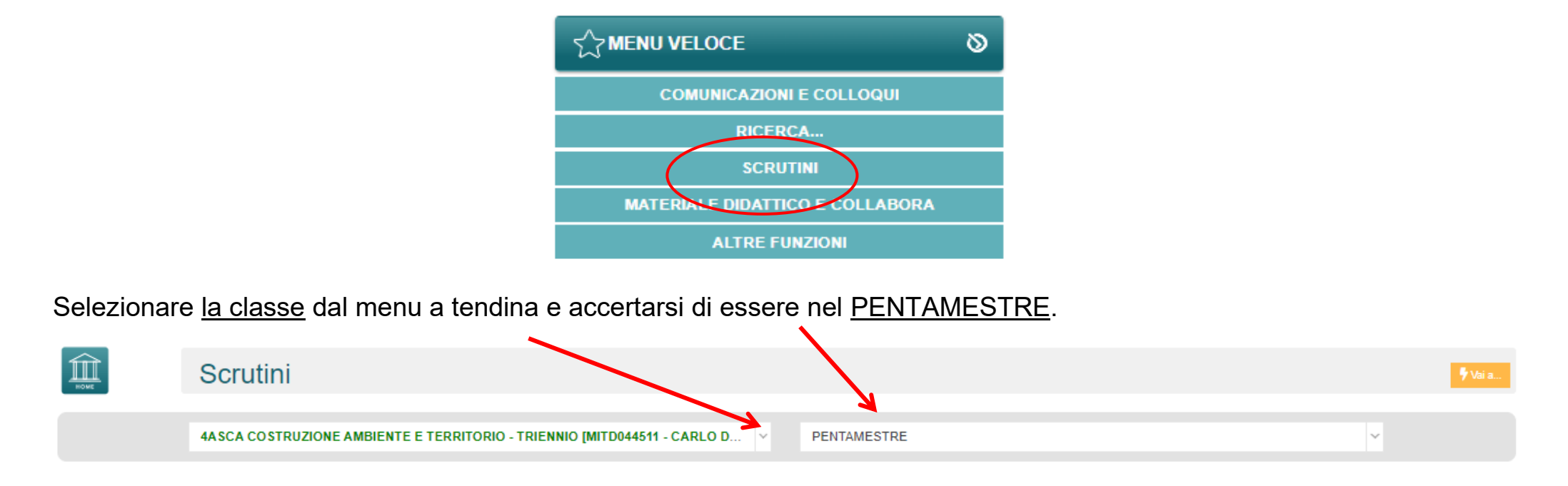

#### Viene visualizzato il tabellone con le valutazioni degli alunni per tutte le materie.

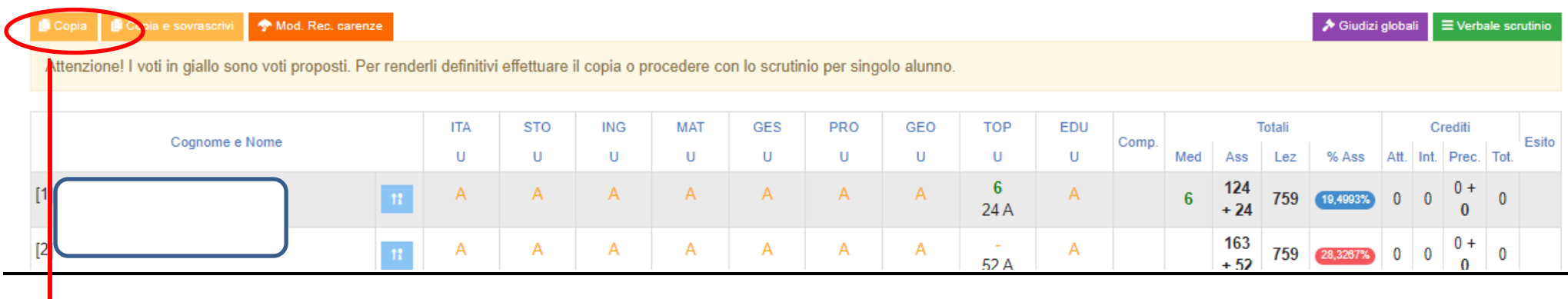

Si procede alla copia dei voti proposti su quelli definitivi cliccando sull'icona copia.

Comparirà un messaggio che invita a porre attenzione all'operazione che si sta effettuando.

#### **Accettare per proseguire.**

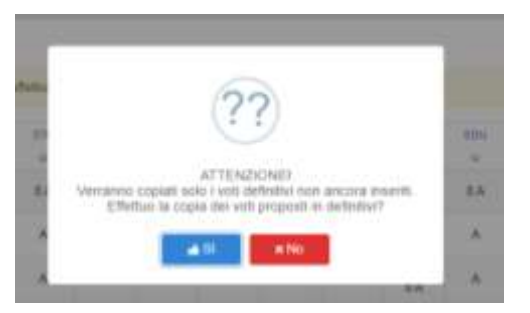

Si può eventualmente rifare l'operazione selezionando Copia e sovrascrivi a cui seguirà il relativo messaggio.

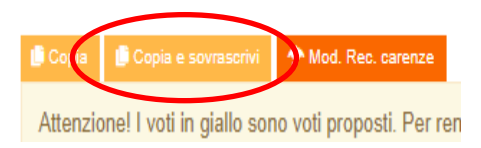

## **PER TUTTE LE CLASSI**

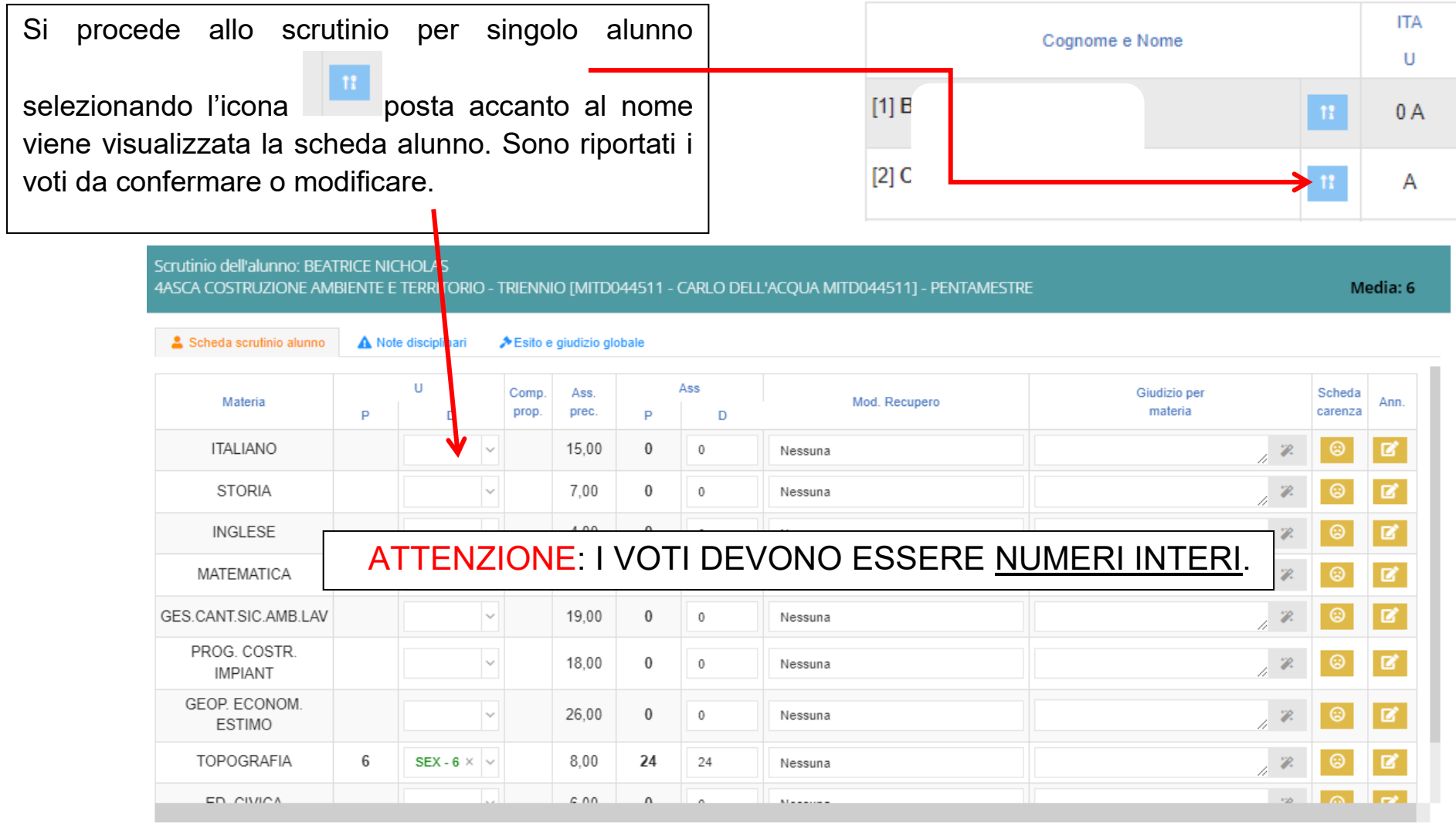

 $\bigcirc$  Copia

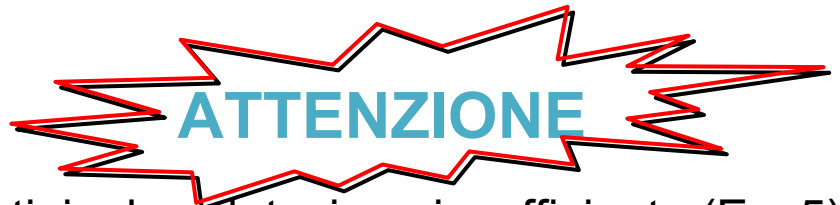

Nel caso in cui, durante lo scrutinio, la valutazione insufficiente (Es. 5) venga cambiata in sufficienza (6) occorrerà:

- 1. Eliminare la relativa scheda carenza inserita
- 2. Ripristinare la modalità di recupero in "*non definito*"

3. (DA NON FARE PER LE CLASSI QUINTE) Inserire nella casella "giudizio per materia" la seguente frase:

"Il CdC, nonostante la presenza di carenze, reputa che esse possano essere colmate in modo autonomo svolgendo il percorso estivo attribuito dagli insegnanti e caricato su RE in materiale didattico"

NB. Il coordinatore di classe condividerà il percorso estivo sul RE in materiale didattico con lo studente interessato dopo l'esposizione degli esiti degli scrutini (15/06/2024) utilizzando il modulo apposito compilato dall'insegnante di materia.

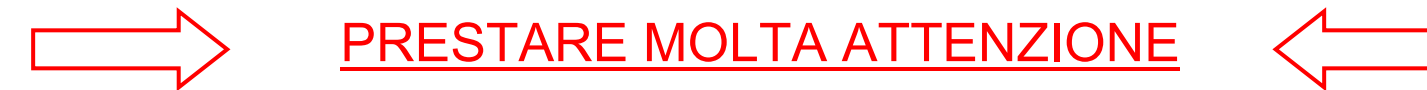

Per le materie insufficienti, nelle Modalità di recupero CONTROLLARE che ci sia la spunta "*corso di recupero se attivato/studio individuale*".

#### **VOTO DI COMPORTAMENTO**

ATTENZIONE: per il voto di comportamento, una volta inserito o confermato il voto proposto, è possibile comporre il giudizio in automatico cliccando sulla sull'icona pennino.

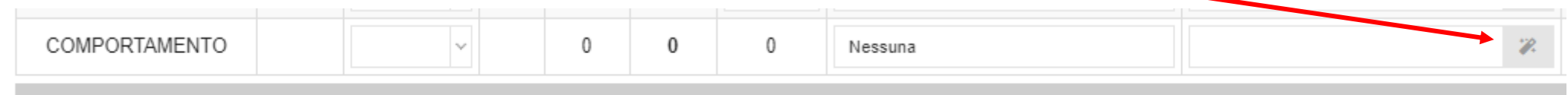

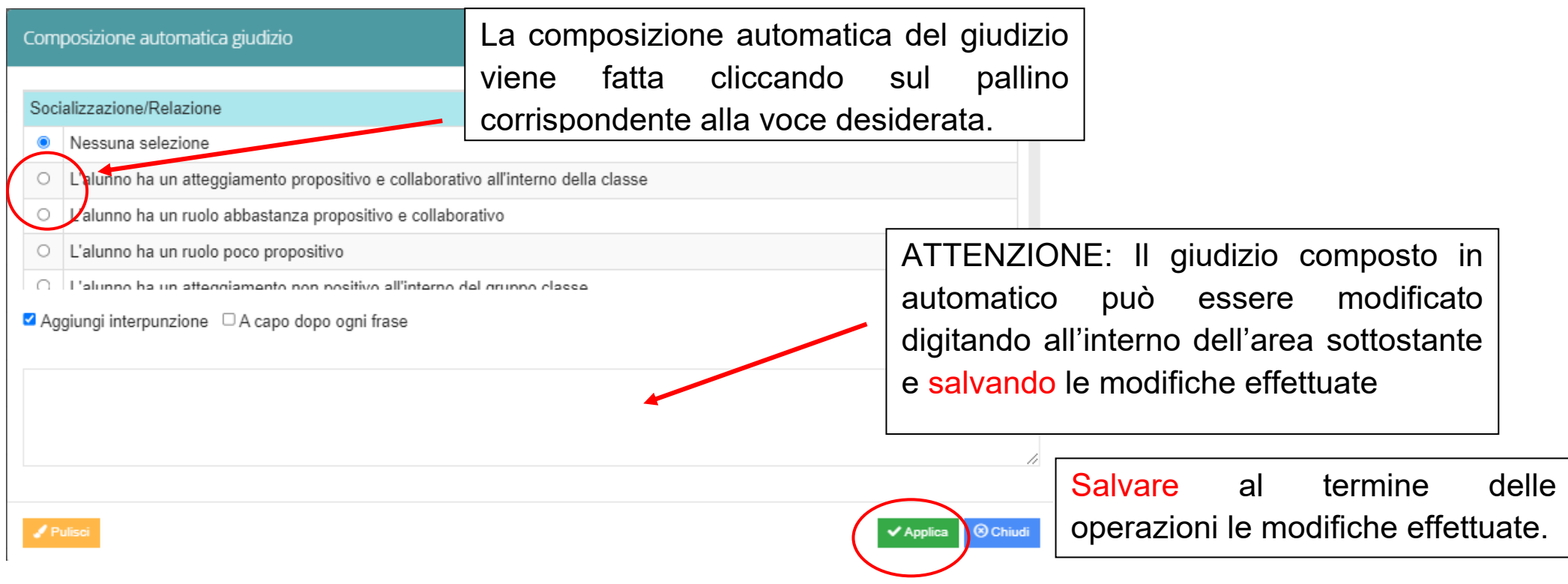

### **PER LE CLASSI TERZE QUARTE E QUINTE – diurno**

Definiti i voti per tutte le materie si passa alla scheda Esito e giudizio globale per completare il giudizio.

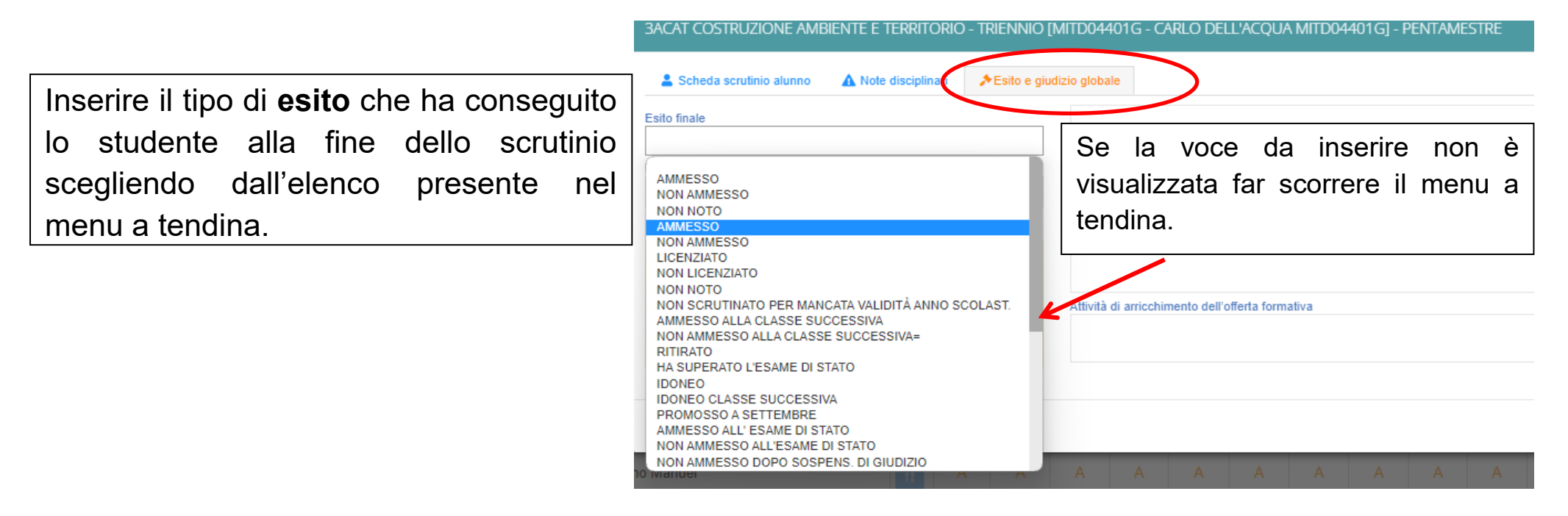

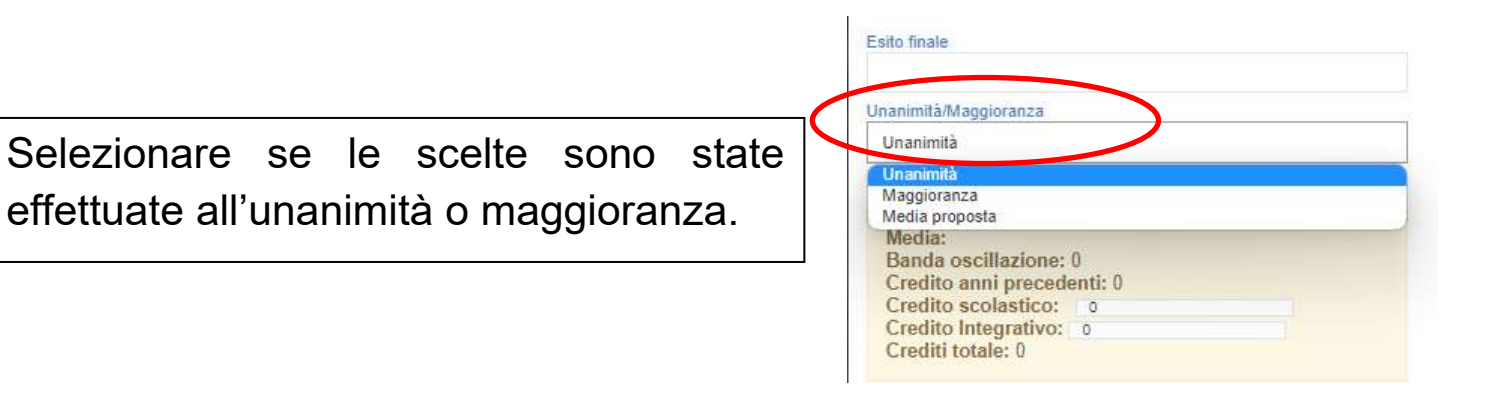

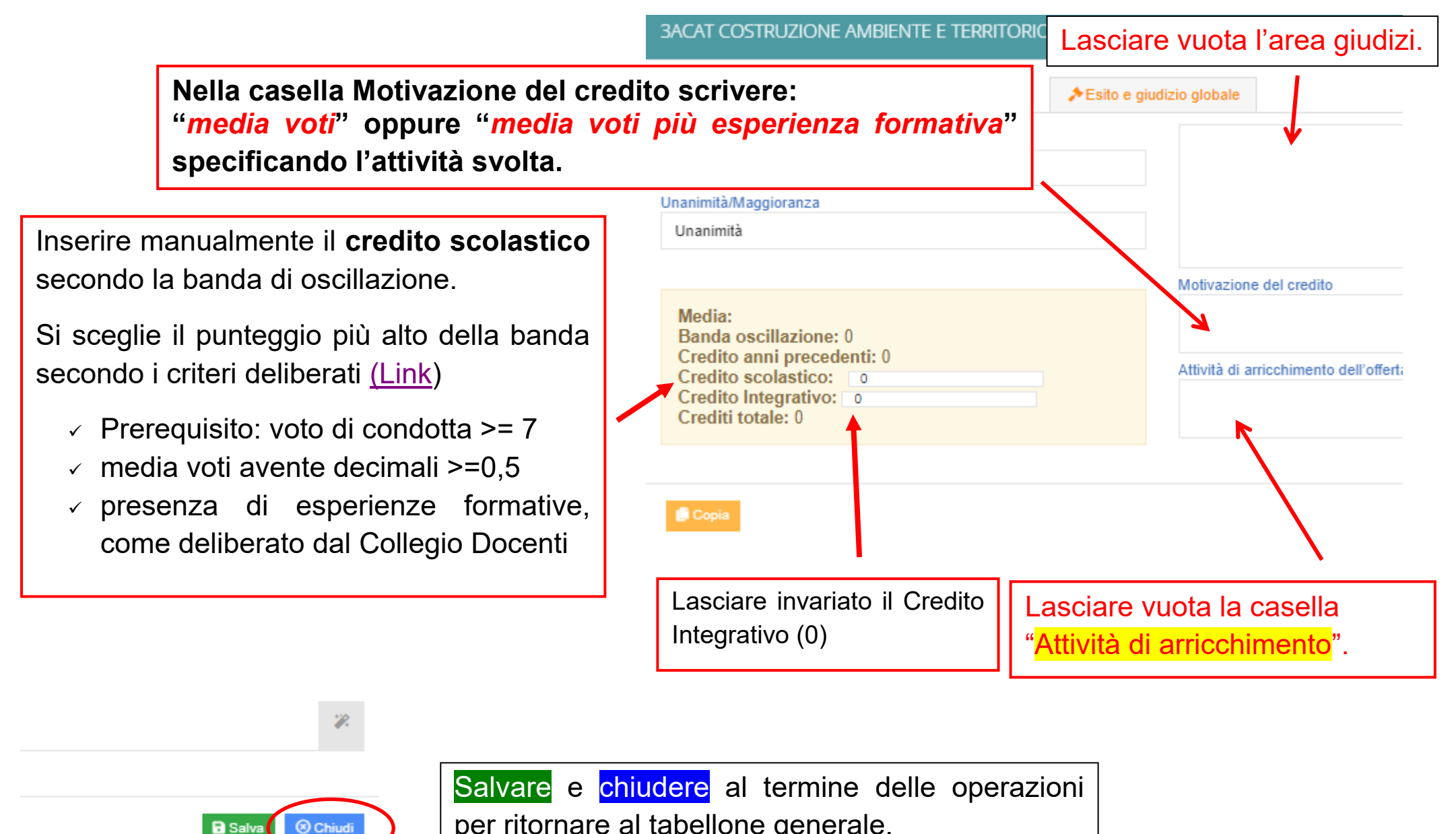

per ritornare al tabellone generale.

## **PER LE SOLE CLASSI SECONDE – DIURNO**

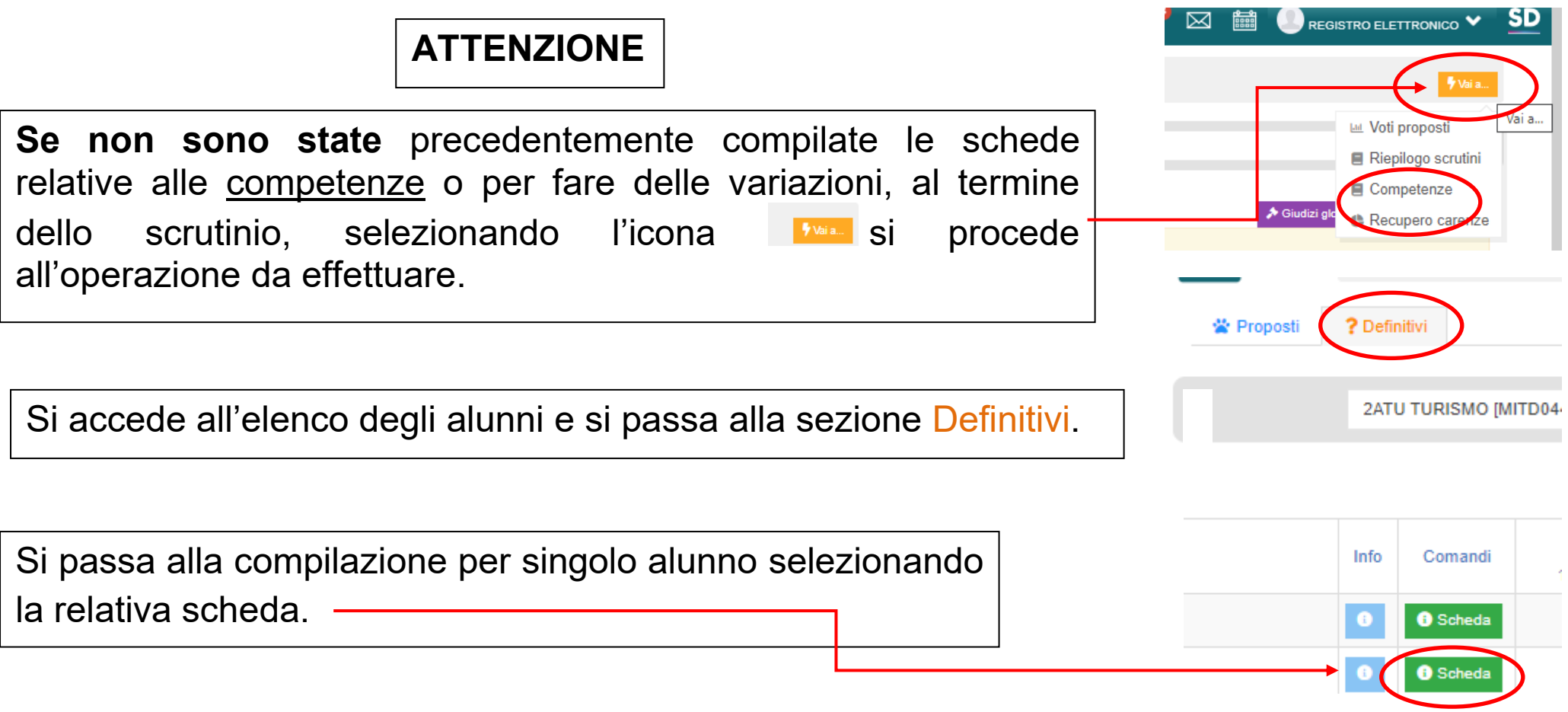

Controllare che le competenze siano compilate per tutti gli studenti (l'elenco si può stampare).

Se ci fossero schede non compilate o non complete, accedere alla relativa scheda per completare.

## **FASE 3 STAMPA DEL TABELLONE VOTI E DEL VERBALE** Dalla sezione **scrutinio**, cliccare sull'icona Verbale scrutinio. y Vai a  $\overline{\phantom{a}}$ Siudizi globali  $\equiv$  Verbale scrutinio si apre una finestra su cui sono presenti due schede **Dati scrutinio** e **Documenti**.A Dati scrutinio A Documenti

Nella scheda DATI SCRUTINIO si completano i vari campi:

#### Inserire:

- $\times$  numero aula
- $\times$  numero progressivo del verbale
- $\sqrt{ }$ la data dello scrutinio
- $\checkmark$  l'ora di inizio e di fine scrutinio

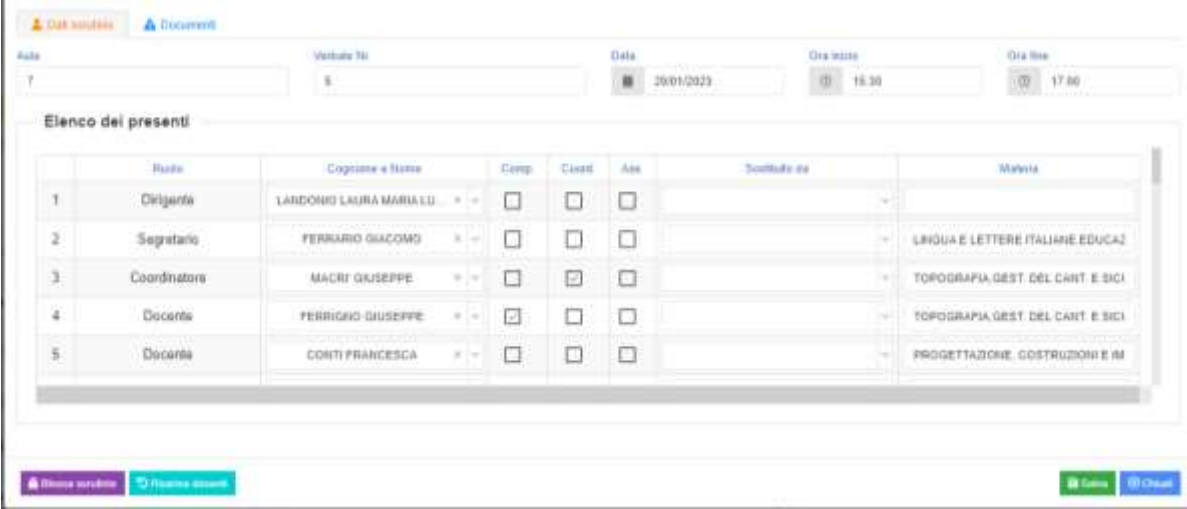

Controllare: che i dati inseriti e l'associazione docente-materia siano corretti. Nell'eventualità che nell'elenco docenti compaia il nome di qualche docente estraneo al Consiglio di Classe provare a risolvere il problema cliccando sull'icona Ricarica docenti A Blocca scrutinio D Ricarica docenti Se il problema persiste, eliminare manualmente i docenti non facenti parte del CdC cliccando su PF  $\checkmark$  spuntare la casella per eventuali insegnanti assenti (\*) (vedi pagina seguente) nella colonna Materia eliminare la voce ALTERNANZA a tutti i docenti (cliccare all'interno della cella e far scorrere con le frecce direzionali fino alla voce da cancellare).  $\checkmark$  in corrispondenza delle indicazioni sugli alunni BES aggiungere, se necessario, indicazioni precise circa l'adozione di strumenti compensativi/dispensativi e gli esiti raggiunti o non raggiunti, soprattutto in caso di sospensione del giudizio o di non ammissione

(\*) OSSERVAZIONE: per *insegnante assente* si intende il docente che risulta assente il giorno dello scrutinio e non il supplente del titolare di cattedra.

Nel caso di supplente sostituire il nome del docente titolare con quello del supplente nell'elenco Cognome e nome scegliendolo dal menu a tendina posto accanto al nome ed eliminare il nome del supplente dalla colonna Sostituito da sempre selezionando, dal menu a tendina posto accanto al nome, la **prima casella** corrispondente a casella vuota.

NOTA: nel caso in cui il Dirigente Scolastico non presieda lo scrutinio, spuntare la casella "*assente*" e nella colonna "*sostituito da*" selezionare il nome del sostituto (in genere il coordinatore) e nella casella "*segretario*" selezionare il nome del segretario del Consiglio di Classe.

#### Promemoria

Il Presidente è:

- Il Dirigente scolastico se presente
- Il docente delegato a presiedere in caso di impedimento del DS

Il segretario è:

• Il segretario di classe nominato

Dopo aver fatto tutti i controlli cliccare su Salva.

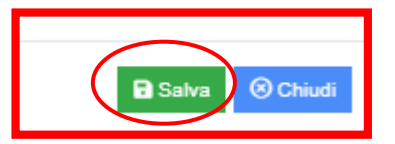

Passando successivamente alla scheda Documenti si accede alla sezione in cui si elaborano il tabellone e il verbale.

**TABELLONE**

Cliccando su <sup>de Brab pdf 1page</sup> si scarica e si visualizza <u>una prima versione</u> per controllare se i voti sono corretti e le assenze inserite.

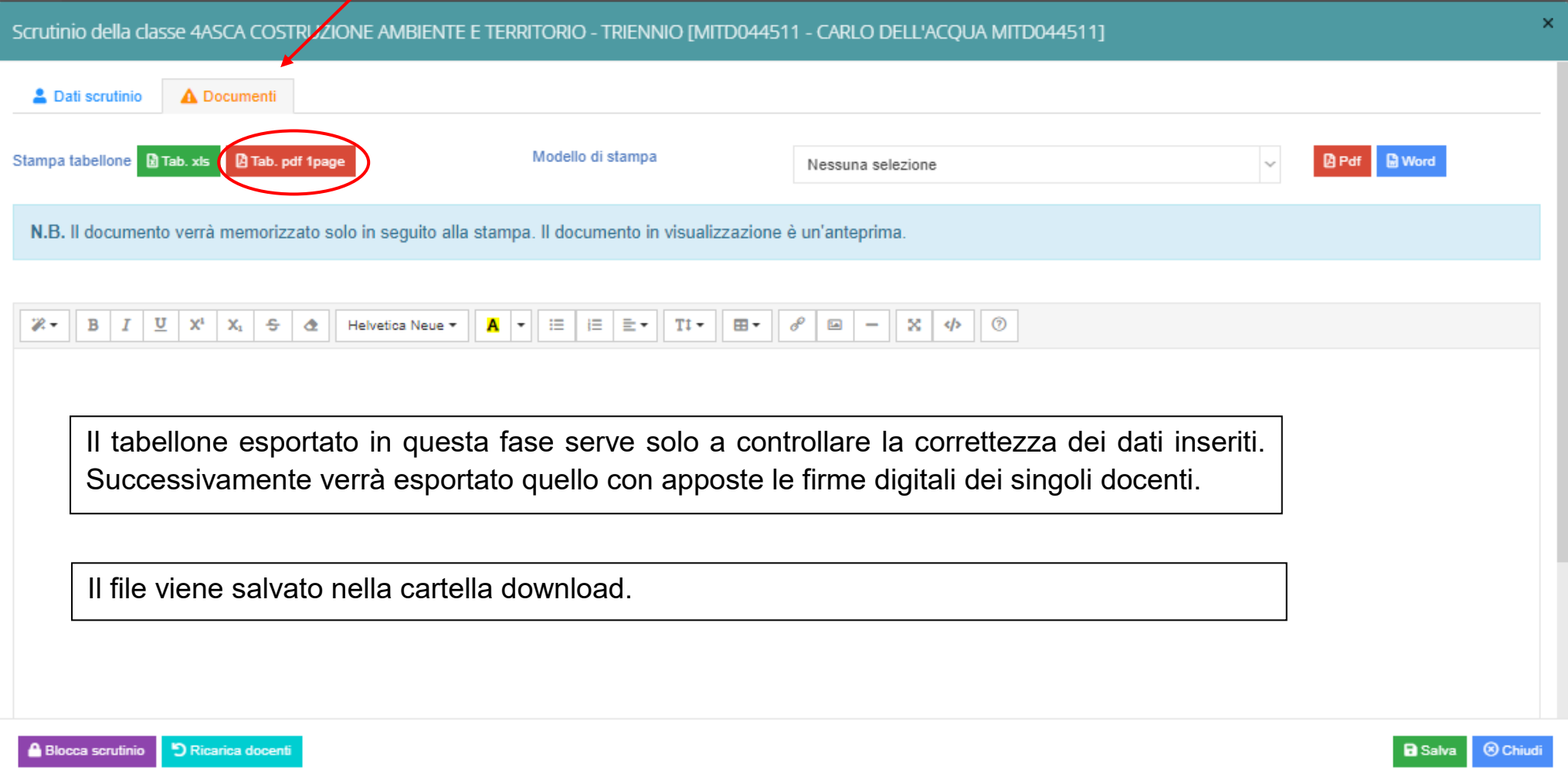

Sempre dalla scheda Documenti si passa successivamente alla generazione del verbale da stampare. Cliccando sul menu a tendina di modello di stampa si seleziona il modello.

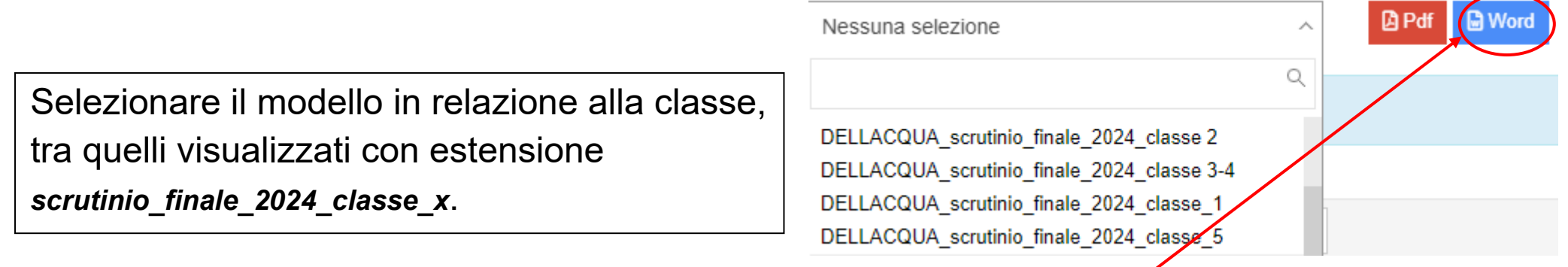

Nell'editor di testo viene caricato il verbale che riporta i dati inseriti precedentemente.

Tale verbale si può modificare attraverso l'editor del programma o esportare in word e modificarlo con Word (in tal caso la bozza rimasta in visualizzazione non corrisponderà alla versione definitiva).

Cliccando sull'icona Word viene scaricata la versione editabile del verbale (versione in modalità protetta da modificare) e il programma ritorna alla schermata precedente.

Si ricorda di cambiare il nome al file secondo le modalità indicate.

Il sistema scarica in formato word il verbale contenente tutti i dati dello scrutinio effettuato.

Si raccomanda di leggere attentamente e controllare il verbale intervenendo, dove eventualmente fosse necessario, per la contestualizzazione di alcune parti.

L'editor di testo non modifica i dati nel sistema.

#### Salvare il file con nome che richiami la classe scrutinata.

Nominare i documenti nel seguente modo (esempio):

2024\_Verbale\_Penta\_3ACAT

2024\_Tabellone\_Penta\_3ACAT

La cartella (solo per la classe 4^): 2024 Certificazioni 4BAFM

I corsi serali aggiungeranno S.

Attenzione: **controllare il formato in cui si salva il documento.**

Se si lavora nell'editor di testo del programma si può esportare direttamente in pdf. **Stampare solo il foglio firme**.

Una volta terminate le normali operazioni di scrutinio, aver redatto il verbale di tale riunione e controllato che i dati del tabellone siano corretti (esportando una prima copia del tabellone per controllare i dati), il docente (Coordinatore o Segretario) che gestisce gli scrutini provvederà a "BLOCCARE" gli scrutini rendendoli così non modificabili con normale procedura da registro elettronico.

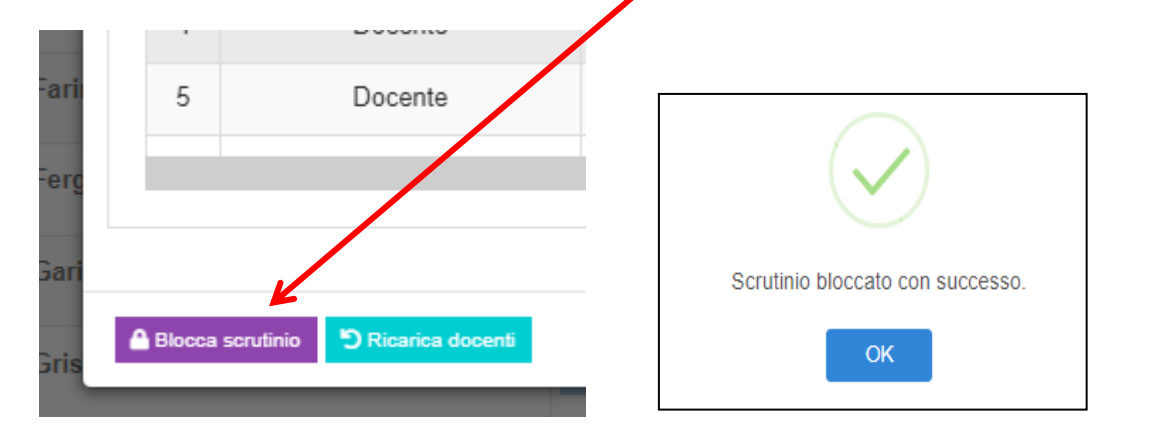

Il blocco dello scrutinio permetterà a tutti i docenti appartenenti al consiglio di classe di accedere con le proprie credenziali alla funzione di scrutinio, per visualizzare i dati inseriti e firmare digitalmente.

#### **FIRMA DIGITALE DEL TABELLONE**

Il docente accede con le proprie credenziali al registro elettronico e selezionando la propria materia accede alla funzione Scrutini presente nella schermata.

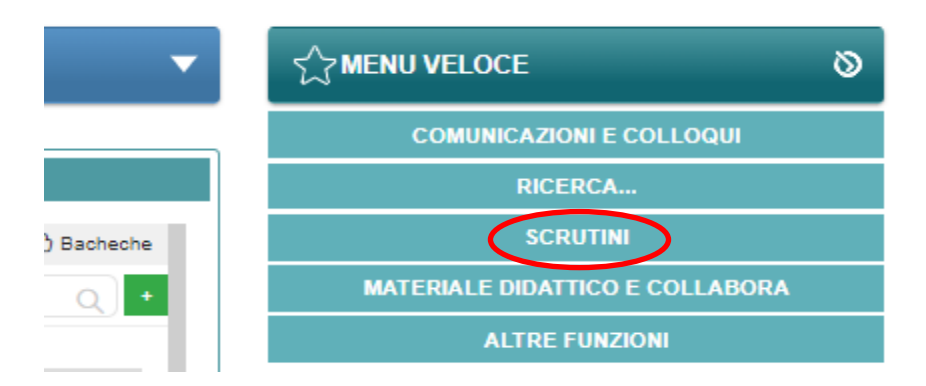

#### **Selezionare l'icona SCRUTINI**

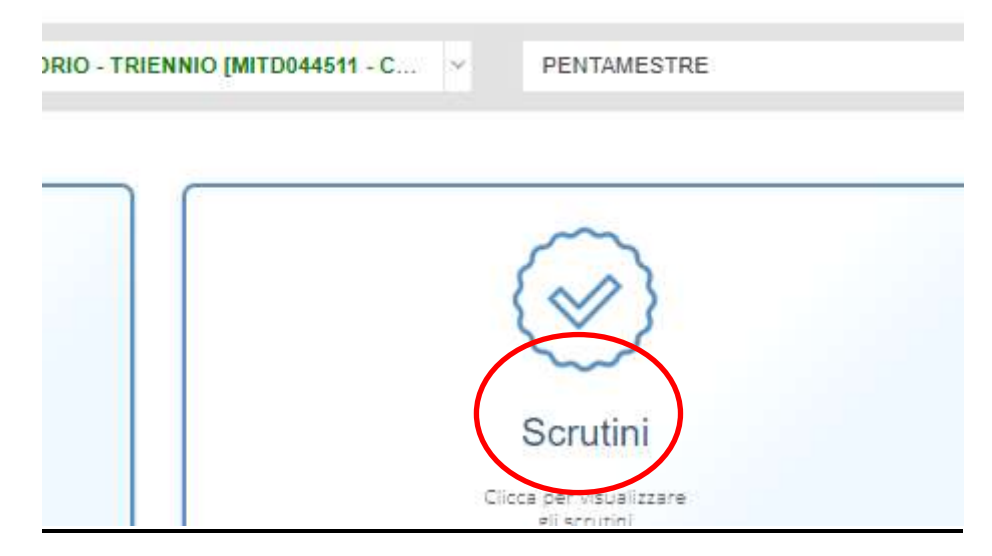

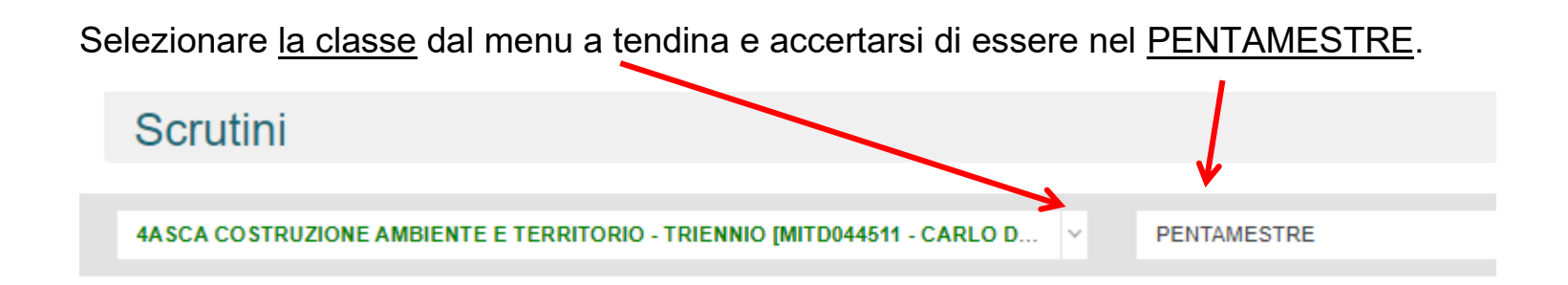

Compare il tabellone con i dati dello scrutinio.

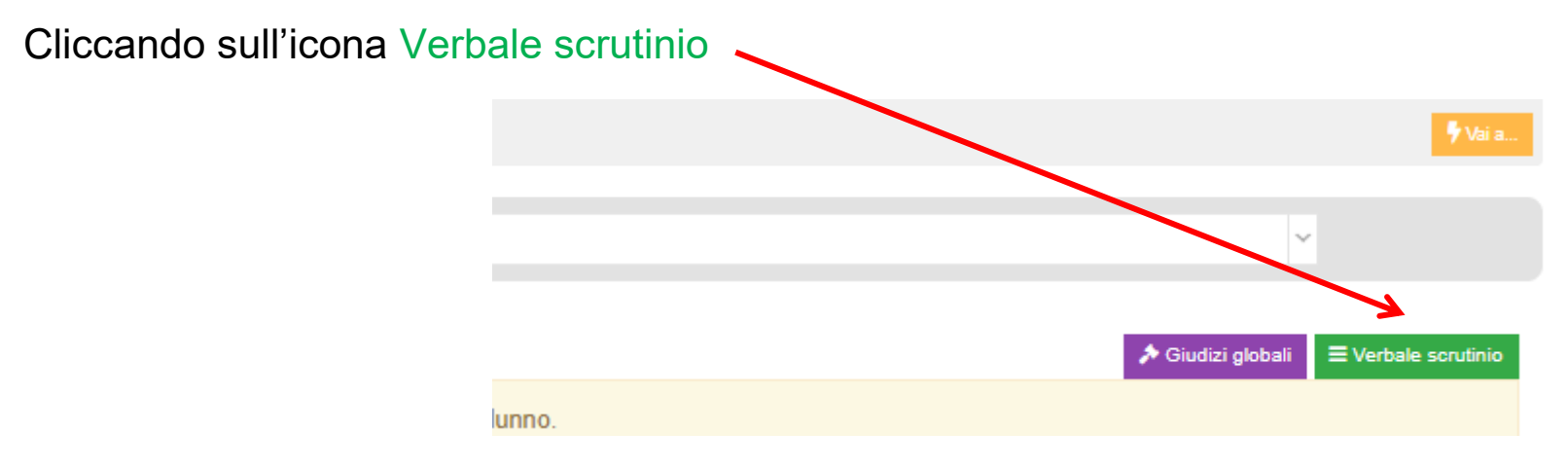

si apre la scheda dati scutinio non più modificabile in quanto lo scrutinio risulta bloccato.

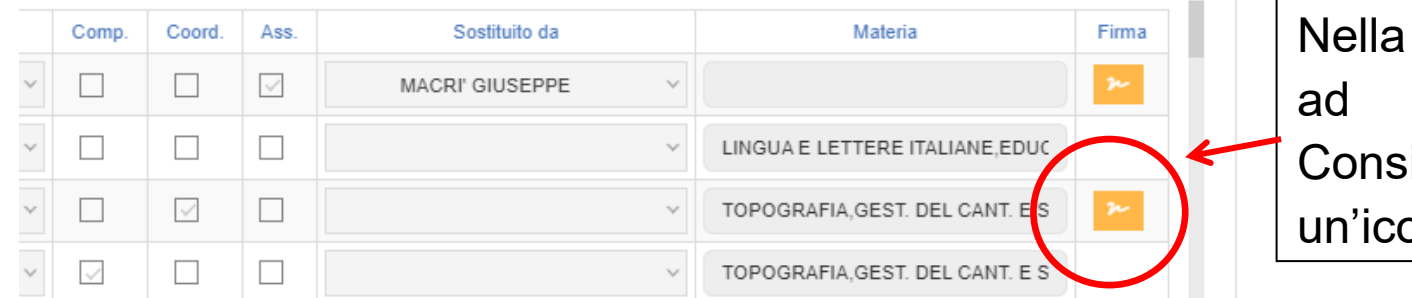

pagina compare, accanto ogni componente del iglio di classe sulla destra, ona con simbolo di firma.

Cliccando su tale icona si apre una finestra in cui si richiede l'immissione nuovamente del proprio ID utente e della propria *password* di accesso al registro elettronico.

Questa operazione consente al docente di "apporre la propria firma digitale (debole)"

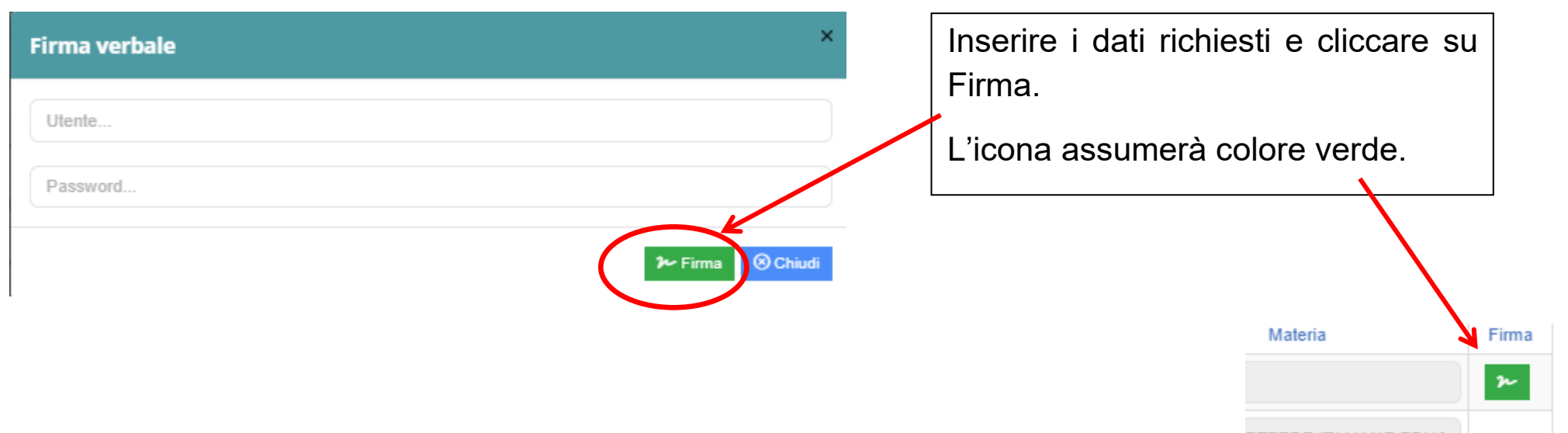

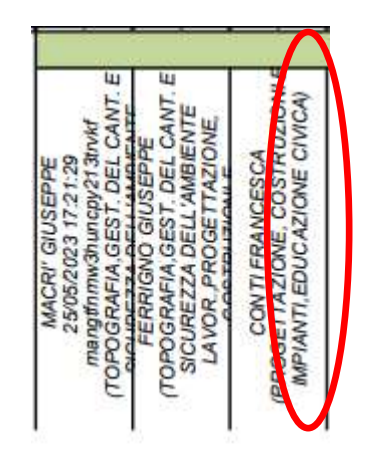

Dopo aver firmato compariranno sul tabellone, in corrispondenza del nome del docente, la data, l'ora e un numero che costituiscono la firma.

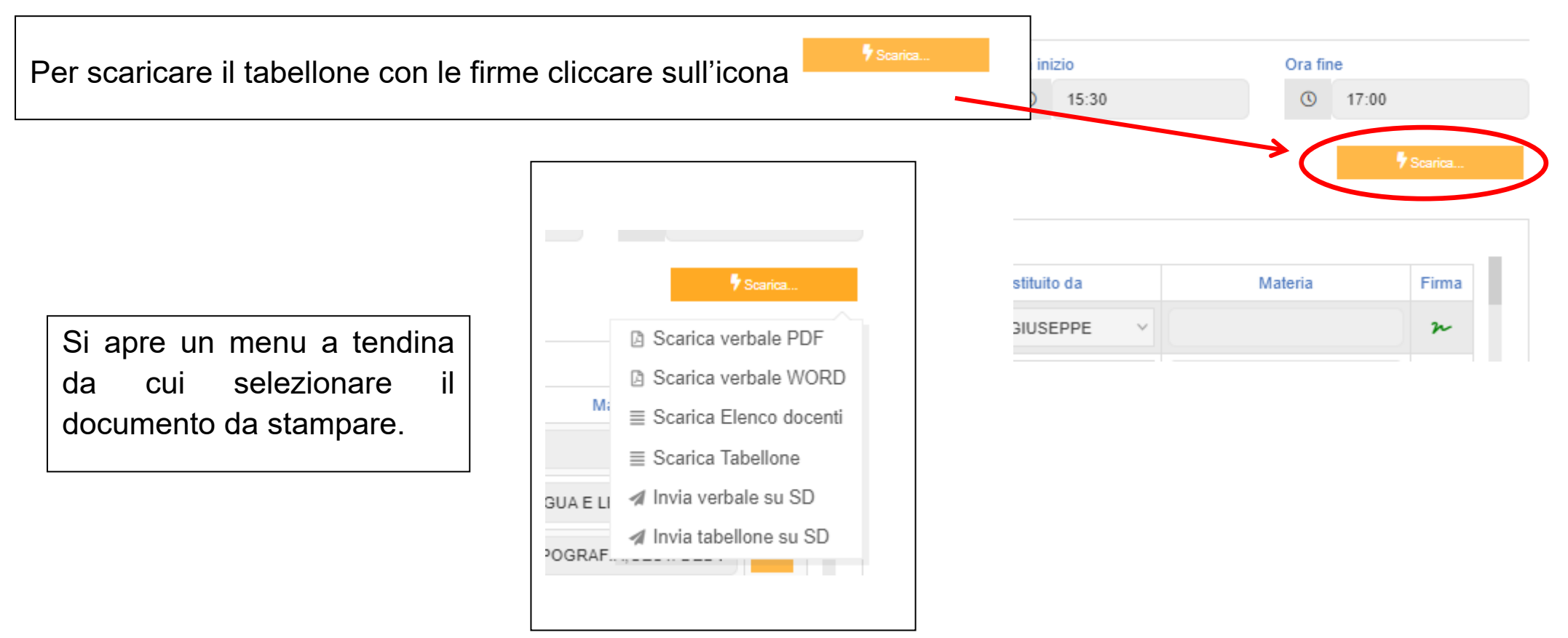

## **PER I DOCENTI SOSTITUTI**

I docenti sostituti possono firmare il verbale digitalmente dopo essere stati abilitati alla funzione scrutinio dalla segreteria per cui la sostituzione deve essere stata preventivamente comunicata in segreteria.

La procedura di firma è la stessa.

Il docente che sostituisce entra quindi con le proprie credenziali e si trova aggiunta nel proprio elenco delle classi la classe in cui ha effettuato la sostituzione.

Seleziona la classe in cui ha effettuato la sostituzione e accede allo scrutinio (è possibile solo dopo che è stato bloccato dal coordinatore).

Seguendo le indicazioni riportate da pag. 21 appone la propria firma digitale.

Il Dirigente Scolastico provvederà ad apporre la propria firma digitale che convaliderà le firme (deboli) apposte da tutti i docenti.

**Stampare, firmare e incollare sul registro dei verbali solo la "dichiarazione di autenticità" del verbale (contenuta nell'ultima pagina del verbale) e il tabellone.**

Una volta che tutti i docenti avranno apposto la loro firma, il coordinatore o suo delegato invierà il verbale e il file tabellone unitamente alla casella di posta [scrutini-pentamestre@isdellacqua.edu.it](mailto:scrutini-pentamestre@isdellacqua.edu.it) specificando nell'oggetto la classe e l'indirizzo di studi.

Sarebbe opportuno nominare i documenti nel seguente modo (esempio):

2024\_Verbale\_Penta\_3ACAT

2024\_Tabellone\_Penta\_3ACAT

La cartella (solo per la classe 4^): 2024 Certificazioni 4BAFM

I corsi serali aggiungeranno S (2024\_Verbale\_Penta\_3ASCAT)